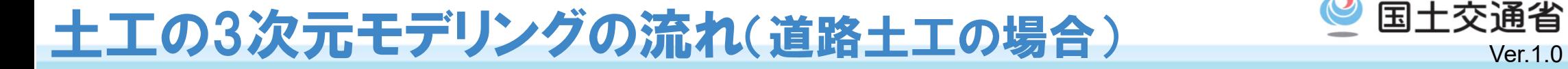

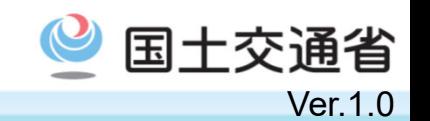

● 土工の3次元モデルを作成する方法を下図に示す。 ただし、下図に示した方法はあくまで例であり、使用する3次元CADソフトウェアに よって方法が異なることに留意する。

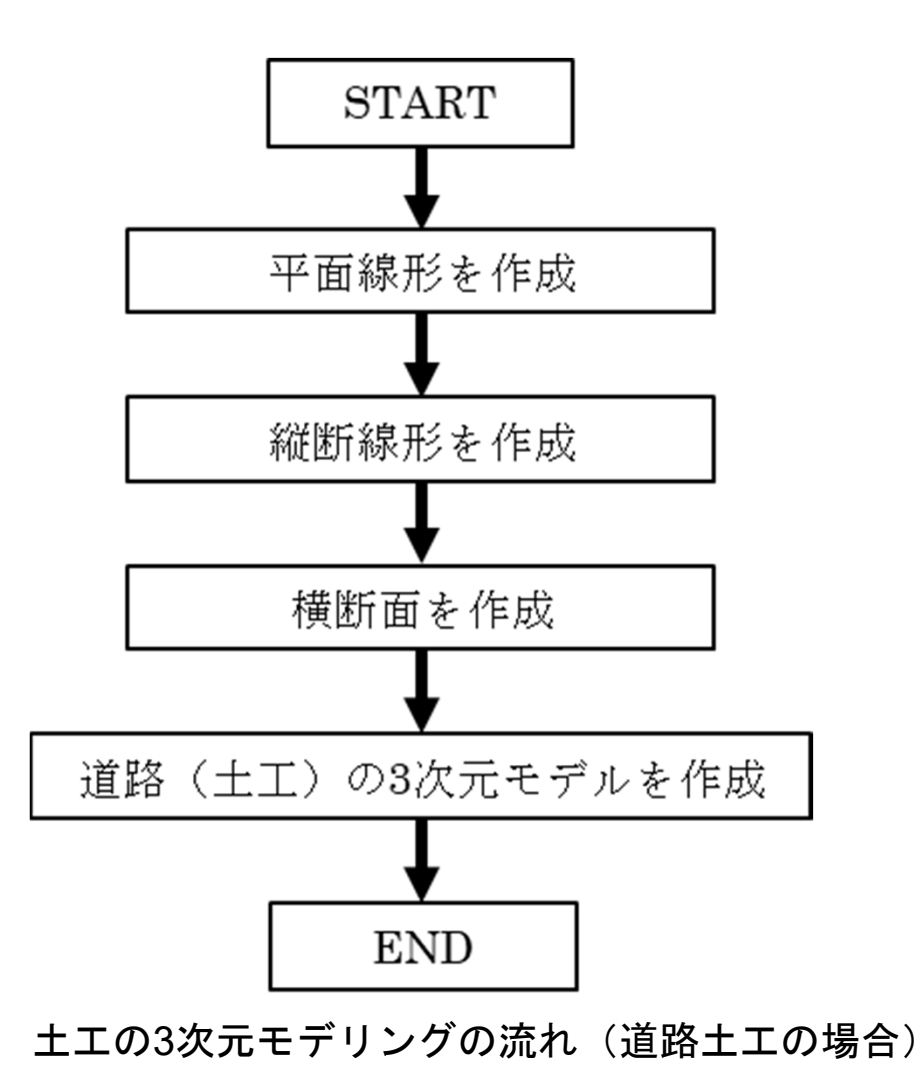

## 平面線形の作成

- サーフェスモデルに航空あるいは衛星写真を 貼り付けた3次元モデルの中で、道路中心の平面線形を 描きながら入力する。
- $\bullet$ 基準となる点の標高は、通常0mとする。
- $\bullet$  道路曲線の平面線形は、一般的に直線と円弧の 間に緩和曲線が入る場合が多い。
- $\bullet$  円弧の回転半径は、道路の規格などに合わせて、 適切な値を選ぶ必要がある。

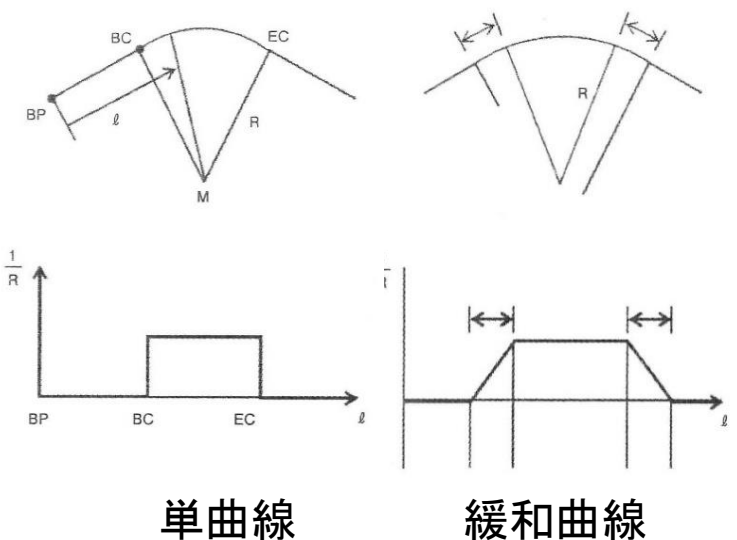

 $\bullet$ 緩和曲線は、通常クロソイド曲線(clothoid curve)(※)が用いられる。

※クロソイド曲線とは、道路中心線の距離と曲率(円弧の回転半径の逆数)が線形関係にあるような曲線である。 運転手が、直線区間から曲線区間に入り、ハンドルを一定の回転速度で操作すると、自動車はクロソイド曲線上 を走ることになる。適切な緩和曲線区間がないと、高速道路では自動車が曲線区間で車線をはみ出すか、急ハ ンドルを切ることによる事故が発生する可能性があり、危険である。

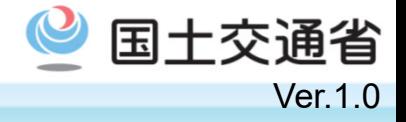

## 縦断線形の作成 マンチン マンチン マンチン しゅうしょう

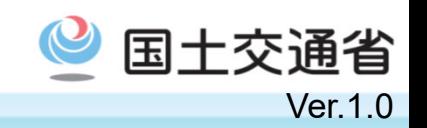

- $\bullet$  平面線形に基づく地表面の縦断面をソフトウェアに自動的に描かせる。 縦断面は曲面であるが、これを水平に引っ張って平らに引き延ばしたような 平面として描き、さらに、鉛直方向と水平方向で縮尺を変えて 表現することができる。これは、標高差の幅が、水平方向の距離に比べて小さく、 画面上で違いが認識できないことが多いからである。
- $\bullet$  縦断面の地表線の形状を見ながら、道路中心の縦断線形を直線と2次放物線などを 組み合わせて入力する。 この際、道路の区分や設計速度に応じた縦断勾配や縦断曲線の規格に注意し、極力、 掘削や盛土が大きくならないような縦断線形を描くことが重要である。
- $\bullet$ 平面線形と縦断線形を合わせることによって、3次元の中心線形ができあがる。

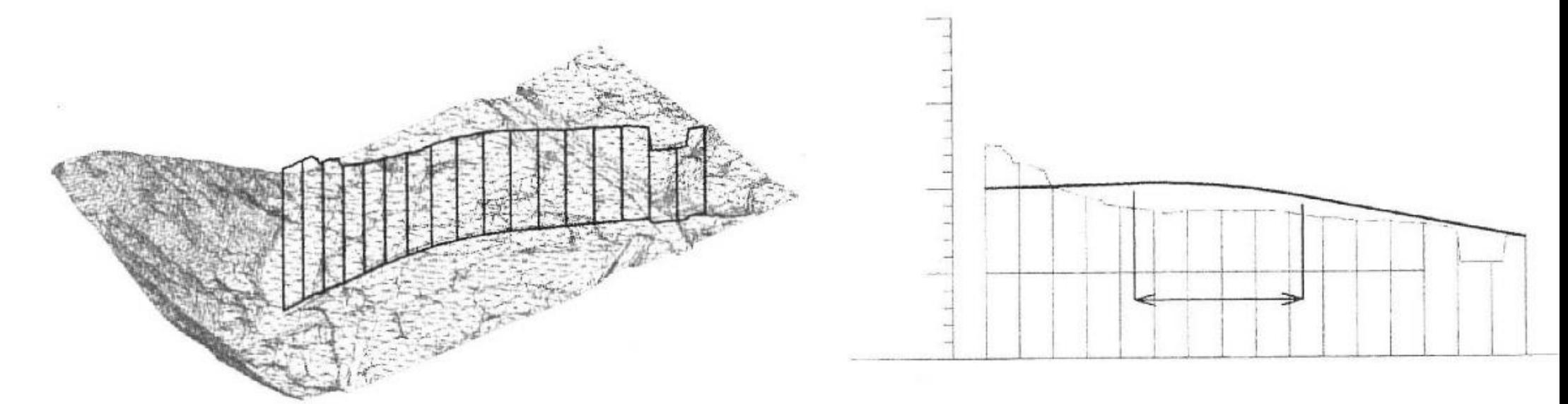

## 横断面の作成 くちゅうしょう くちゃく きょうしょう しゅうしょう

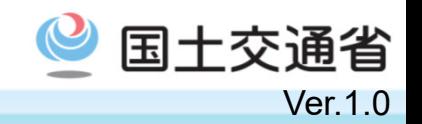

- $\bullet$ 道路の切土部と盛土部の各々標準となる横断面を測点毎に入力する。
- $\bullet$  測点以外の以下の箇所も横断面を入力する。 ・平面線形の変化点 ・縦断線形の変化点 ・道路幅員の変化点 ・横断勾配の変化点 ・法面の変化点 ・切土盛土の変化点 ・擁壁やカルバートの設置個所

標 準 横 断 図 (2) am 1:100

 $\bullet$ 横断面の例を下図に示す。

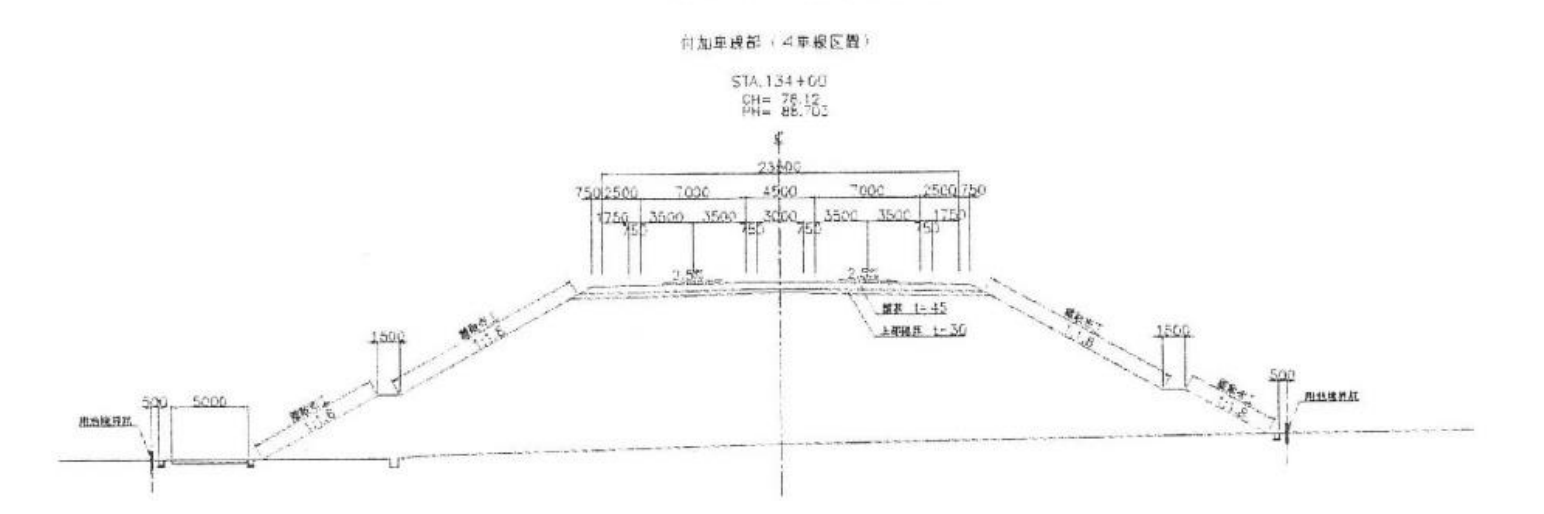

2里提~4里提指付

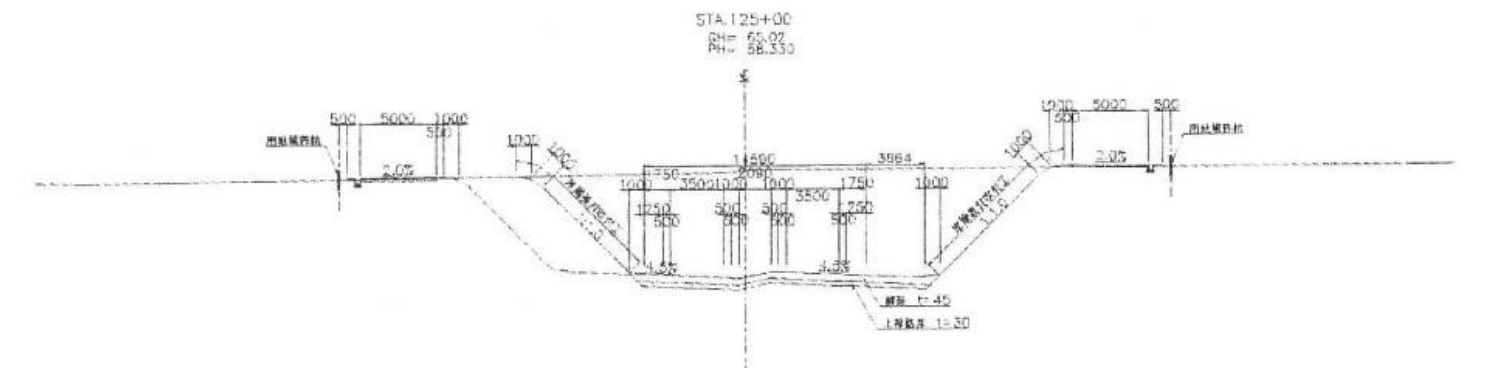

## 土工(道路土工)の3次元モデルの作成

 $\bullet$  地表面のTINデータと道路の平面・縦断線形、横断の標準断面を合わせることにより切 土、盛土をソフトウェアが自動的に求め、法面や法肩の形状まで3次元的に表現する。

Ver.1.0

国土交通省

 さらに、道路の出発点から一定間隔(通常20m)の各ステーションにおいて、 地表線を含めた横断面図が自動的に出力される。

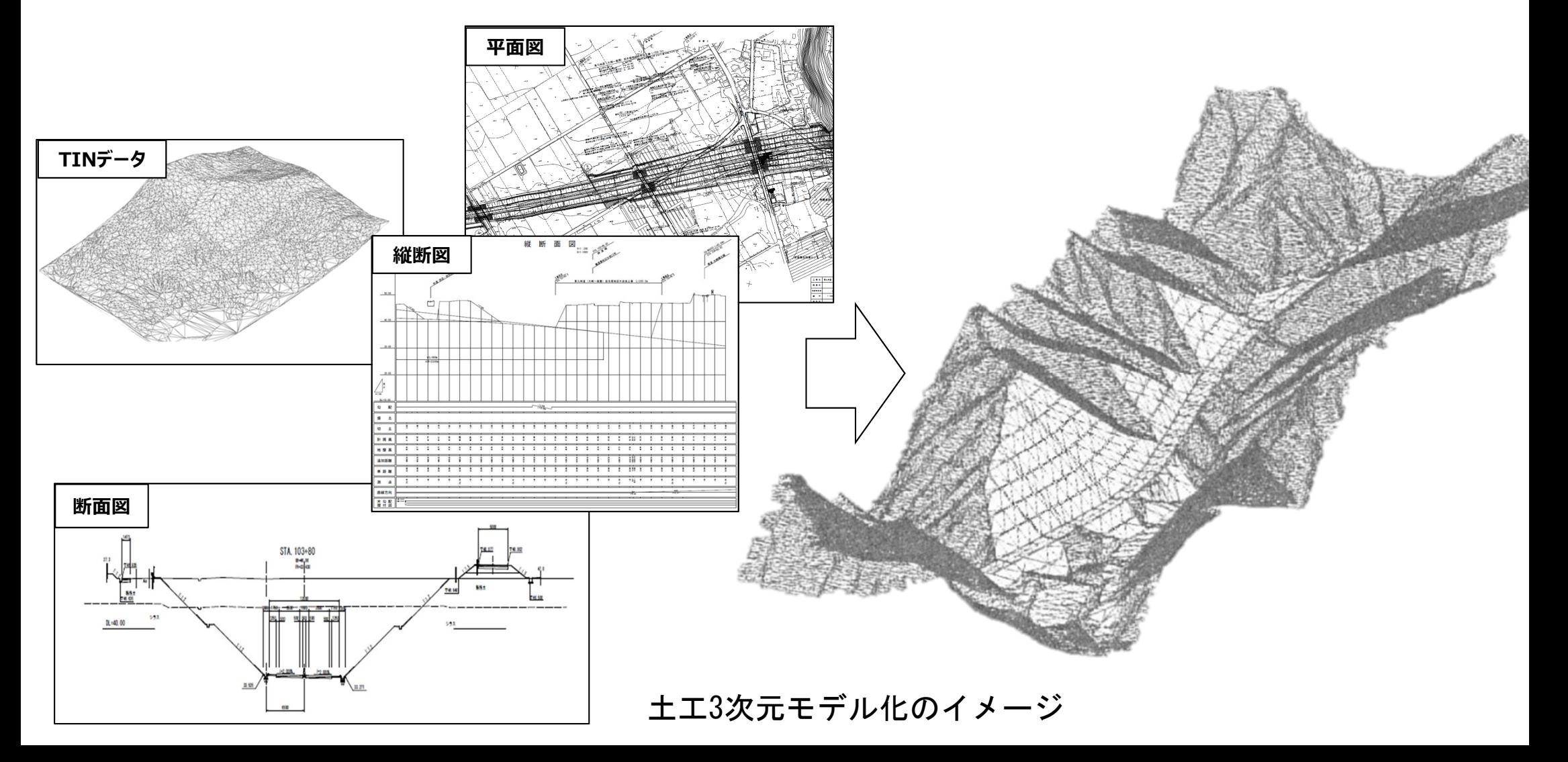